# 東京YMCA スクール Web 会員新規登録のご案内

2018 年度 夏

Web申込みには東京YMCAの会員登録が必要です。 2018年5月7日(月)以降に、下記の手順に従って新規会員登録を行い、会員 番号(ログインID)、パスワードを取得してください。 その後、ご希望のプログラムにお申込みください。

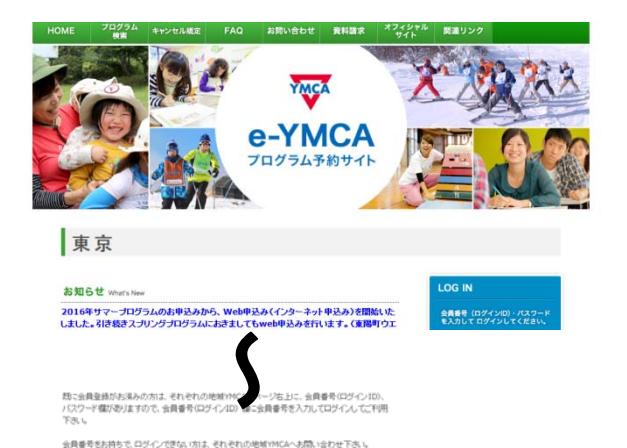

Q プログラムを探す

◇「e-YMCA」TOP 画面の「新規会員登録 はこちら」をクリックします。

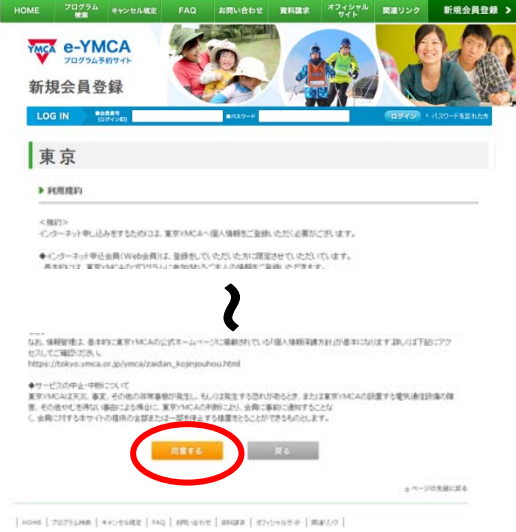

◇利用規約をご確認の上、規約に同意いただけれ ば「同意する」をクリックします。

東京

▶入カフォーム

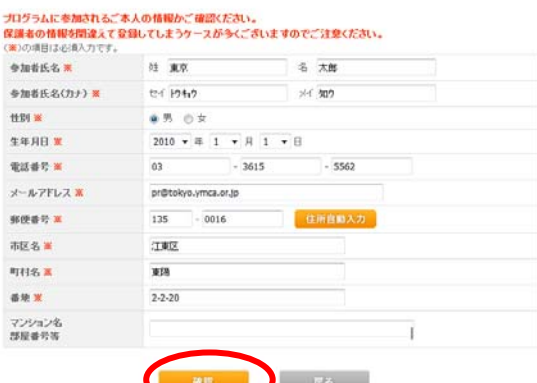

◇各記入欄に必要事項を入力し「確認」をクリッ クしてください。 ※必須入力事項が無記入の場合進むことができません。 ※プログラムに参加される方の情報を入力ください。ご 本人以外の申込者や保護者の情報ではございません。

- ○東京 ▶入力内容確認 -<br>下記内容でようしければ「登録」ボタンをクリックしてください。<br>修正する場合は、「戻る」ボタンで入力フォームへ戻ってください。  $+1000\times10^{-4}$ 東京 太郎 参加者氏名(カナ) 104/2.922 19.84 35. 生年月日 2010/01/01 電話番号 03-3615-5562 メールアドレス pr@tokyo.ymca.or.ip 宿津事件 135-0016 市区名 江東区 町村名 wra are  $2 - 2 - 20$ マンション名<br>部屋番号等 プログラムに参加されるご本人の情報かご確認ください。<br>保護者の情報を開設えて登録してしまうケースが多くございますのでご注意ください。 一般を
	- ◇入力内容の確認画面ですべての項目で間違いが 無いかご確認ください。よろしければ「登録」 をクリックしてください。

#### 東京

#### ▶登録完了

ご登録ありがとうございます。<br>以下の、会員番号(ログインID)、バスワードでLOGIN。ていただければ、<br>ホームページから仮会員用ナログラムのお申込ができますので、ぜひご利用ください。<br>ご登録いただいた情報は、ログイン後、「会員情報変更」から修正できます。

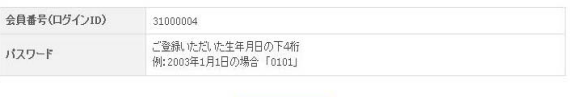

このページを印刷する

◇データが登録されました。 会員番号(ID)、パスワードをお控えください。 ※パスワードは、誕生日の下4桁になります。

◇新規ご登録いただいた方の内、先行予約の対象となる方は 3 ページの作業にお進み ください。

◇一般の方は以上で登録作業が完了です。

# 「本会員」に該当する方(先行予約対象者)で新規番号を取得された方 例

- ・東京YMCA会員(=寄付会員)とそのご家族(2 親等まで)
- ・YMCAキャナルコート保育園 在園児
- ・YMCAオリーブ保育園 在園児
- ・しののめYMCAこども園 在園児

## 該当する方は、次の作業にお進みください。

### ※この作業を完了しないと先行予約ができません。

ご不明点がある方は、各センターまでお電話にてお問合わせください。

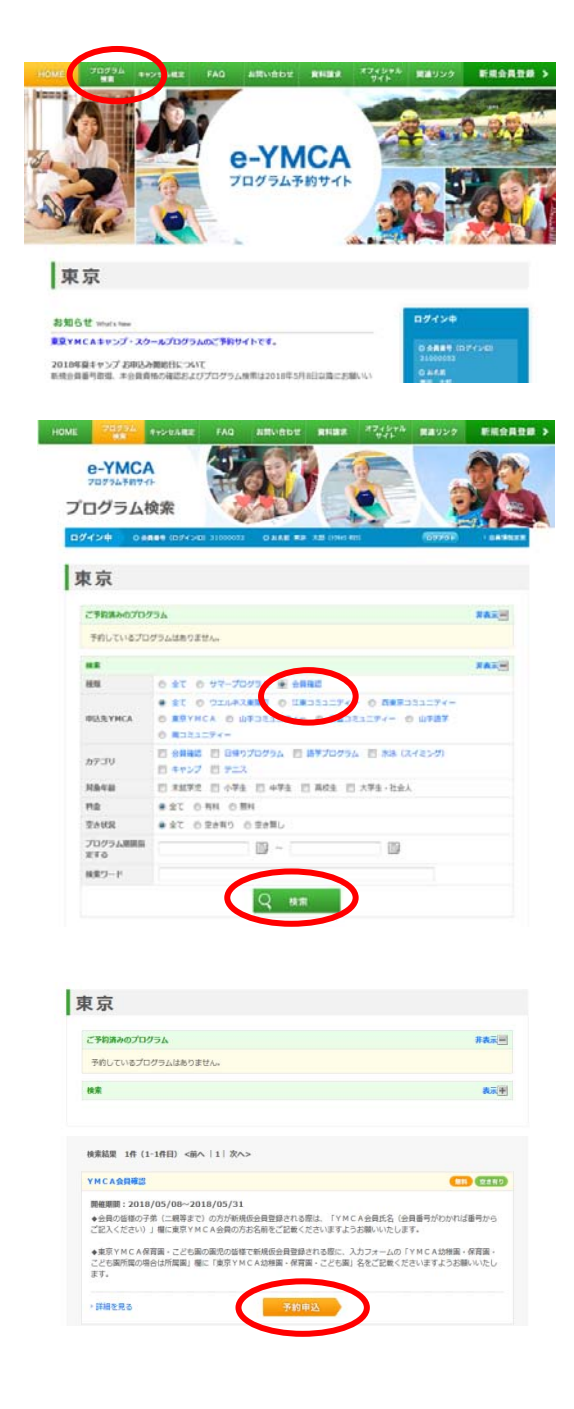

以下は、先行予約対象者であることを YMCA に届 け出るために必要な作業となります。 この作業を完了しないと先行予約ができませんの で、ご注意ください。

◇e-YMCA にログインし、「プログラム検索」をク リックしてください。

◇「会員確認」にチェックを入れ、「検索」ボタン を押してください。

◇「予約申込み」ボタンを押してください。

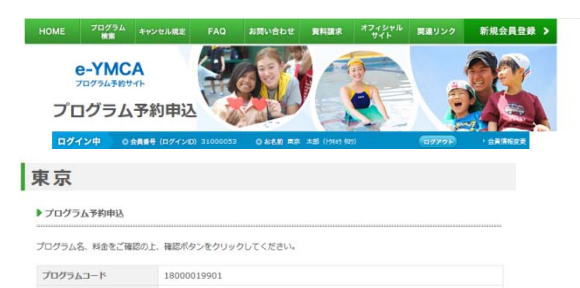

18000019901<br>Y M C A 会員確認<br>2018/05/08<br>1234@tokyoymca.org プログラム名 クラス開始日  $x - n$ <sub> $F$ </sub> $R$  $L$  $X$  $*$ YMCA会員所最(議択して YMCA保育業・こども歯在業(下記の在業記載欄にご ◆<br>ください) YMCA所属会員家族であれ<br>ば選択してください 江東所属メンバー家族 - 4 「PICARMENTMEN COST」 - 江東所属メ<br>は選択してください<br>がわかれば番号からご記入く - 12345678<br>ださい) ださい)<br>YMCA保育園・こども園在<br>園場合は園名をご記入くださ YMCA保育園<br>い。 \*  $\boxplus \not\!\!\!\!\!\!/\,\,$  $\overline{\mathtt{BB}}$ 男 ü キャンプ参加経験 シーズン参加

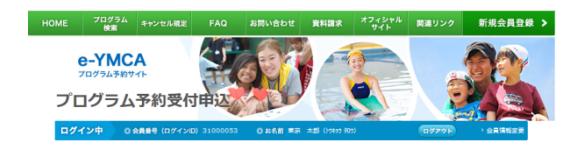

#### 東京

HOME プログラム キャンセル構定

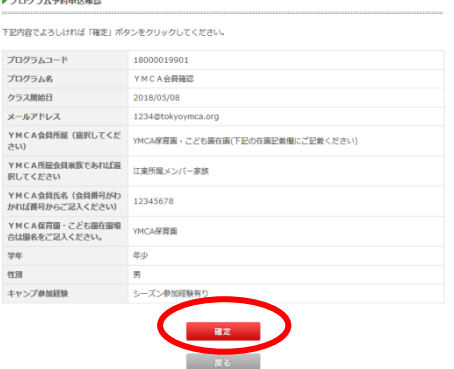

 $\leftarrow$ e-YMCA プログラム予約申込 ログイン中 東京 ▶ プログラム予約申込完了 下記プログラムのご案内メールを送信しました。 会員確認を受付ました。 会員確認の結果は、順次メールにてお知らせする予定です。 必ず下記の「上記内容をメールで送る」のメールアドレス入力欄にメールアドレスをご記入いただきますようお願いいた<br>します。<br>メールアドレスの入力が未足入の場合は、返信が違くなることがありますので、ご了楽ください。 尚、下記お申込み内容に心当たりがない場合は以下までご連絡ください。 ■会員確認入力事項 ■ MFWA<br>会員番号<br>会員番号 - 2010/00/17 10:15<br>会員名名(演字) 東京 - 太郎<br>編型事項 - アドレス会員所属(選択してください) : YMCA保育園 - こども属白頭(下記の右面記載幅にご記載<br>編型事項 - YMCA会員<br>Cださい)<br>ください) - VMCA 医学の商業学でもFUS#90 - アイだかい。FF車医学メンバー字母 YMCA所拠会異家族であれば選択してください:江東所属メンバー改成<br>YMCAを用氏名(会員番号が2カや1は基数からご記入ください):12345678<br>YMCAを用氏名(会員番号が2カや1は番号からご記入ください):12345678<br>予年:年か<br>色別:男<br>1キャンプ参加経験:シーズン参加経験有り

◇左記画面にYMCAとのご関係や所属を必ず入力 して送信ください。

入力内容をもとに YMCA では先行予約いただけ るよう準備します。

◇入力した情報が正しければ「確定」ボタンを押 してください。

◇会員確認の登録ができました。 以上で登録作業が完了しました。

 $\sim$  4  $\sim$